# **Duke@Work Step-by-Step Guide**

# **To Begin**

- 1. In your web browser, login to http://www.work.duke.edu
- 2. When prompted, enter your NetID and Password. (If you need assistance, contact your help desk.)
- 3. Notice the look of the Duke@Work home tab.

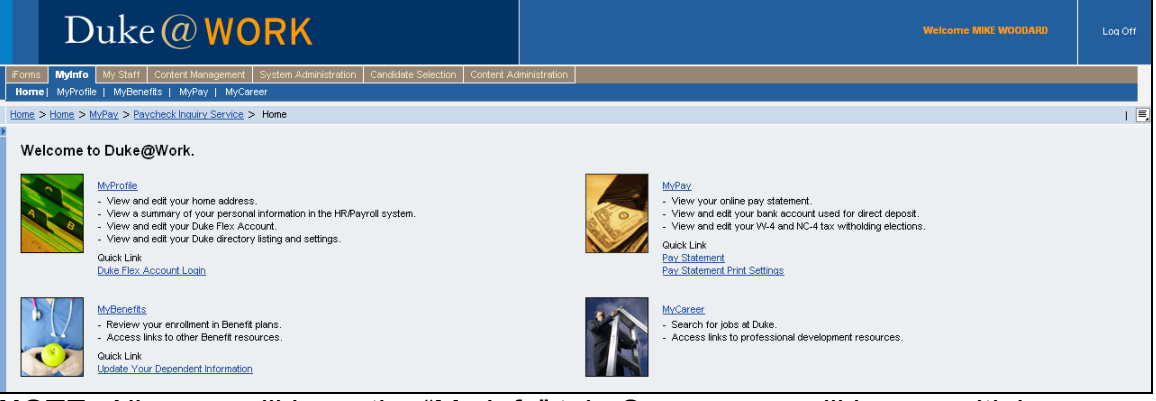

**NOTE:** All users will have the "My Info" tab. Some users will have multiple

- tabs, as other administrative functions may be performed using the website.
- 4. Select the view you would like to see by clicking on the tabs under **MyInfo** or the link in the workspace.

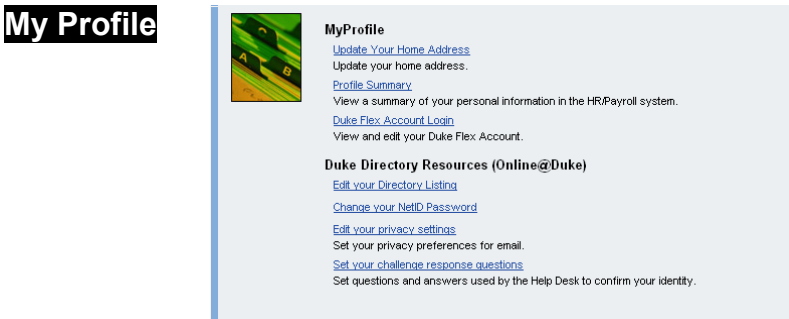

# **Update Your Home Address**

- 1. Click on the **Update** link.
- 2. Click on the **Edit** button.

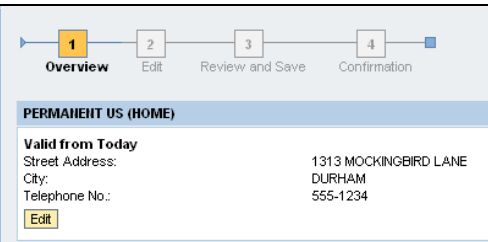

3. On the Edit page, make the appropriate changes in the white boxes.

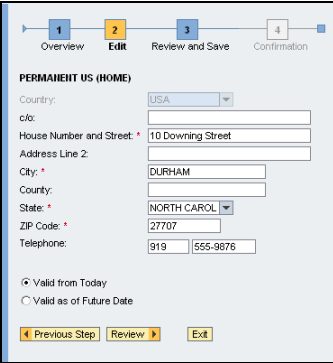

- 4. Choose from either **Valid from Today** if you want the change to take place immediately —OR— **Valid as of Future Date** and enter the date by either typing it in the white box or selecting it from the drop-down calendar.
- 5. Click on **Review**.
- 6. On the Review and Save page, review the data. If it correctly reflects the desired change, click on **Save**. (If there are errors, click on **Previous Step**, return to the Edit page, make any changes, and click on **Review**.)

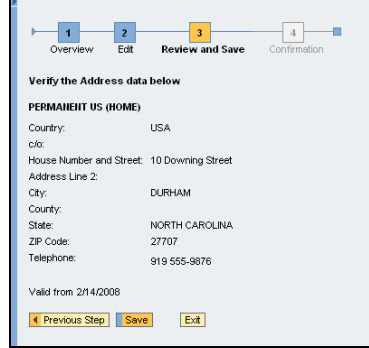

7. On the Confirmation page, select the next view you would like to see.

### **Profile Summary**

- 1. Click on the **Summary** link.
- 2. View the **iForm Employee Data Sheet**.

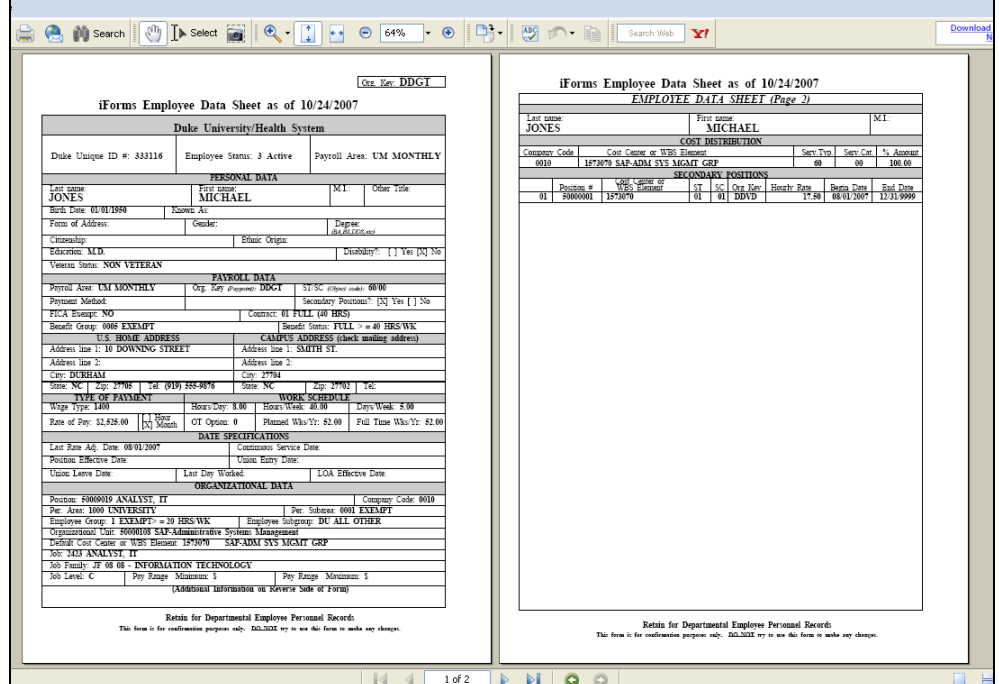

- 3. You may save a copy of the sheet or print it. **NOTE:** Since this sheet contains your salary and other personal information, protect the data.
- 4. Once you have finished reviewing the data, select the next view you would like to see.

### **Edit Directory Listing (Online@Duke)**

- 1. Click on the **Listing** link.
- 2. In the **Online@Duke** window, edit the information you wish to change in the white boxes.
- 3. Once you have finished editing, click on the **Submit** button.
- 4. Once you have finished reviewing the data, select the next view you would like to see.

### **My Benefits**

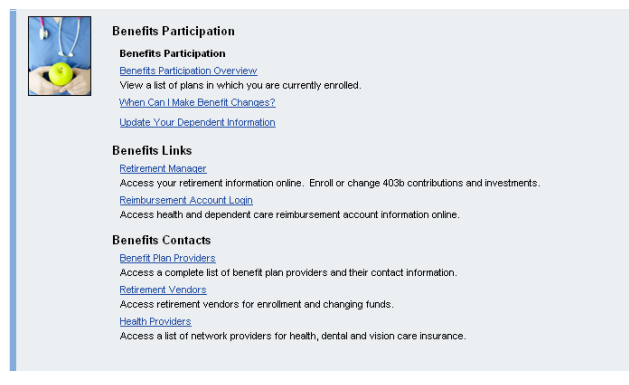

### **Benefits Participation Overview**

- 1. Click on the **Overview** link.
- 2. On the Overview page, click on the button next to the plan you wish to see.

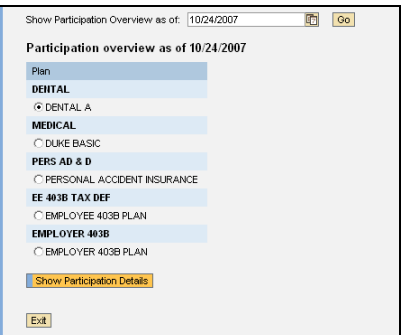

- 3. Click on the **Show Participation Details** button and review the data.
- 4. Click on the **Back** button to return to the Overview page or the **Exit** button to return to the Benefits Participation page.

### **File a Benefits Claim When Can I Make Benefits Changes? Retirement Manager Benefits Plan Providers Retirement Vendors Health Providers**

- 1. When you click on one of these links, you will be directed to the corresponding page on the Human Resources website.
- 2. Read the information and follow the instructions.
- 3. When you have finished, close the window.

### **Reimbursement Account Login**

When you click on one of this link, you will be directed to the Wage Works site.

# **My Pay**

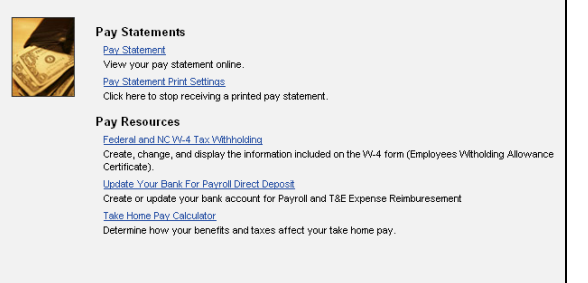

### **Pay Statement**

- 1. Click on the **Statement** link.
- 2. In the resulting window, review the **Payroll Statement**.

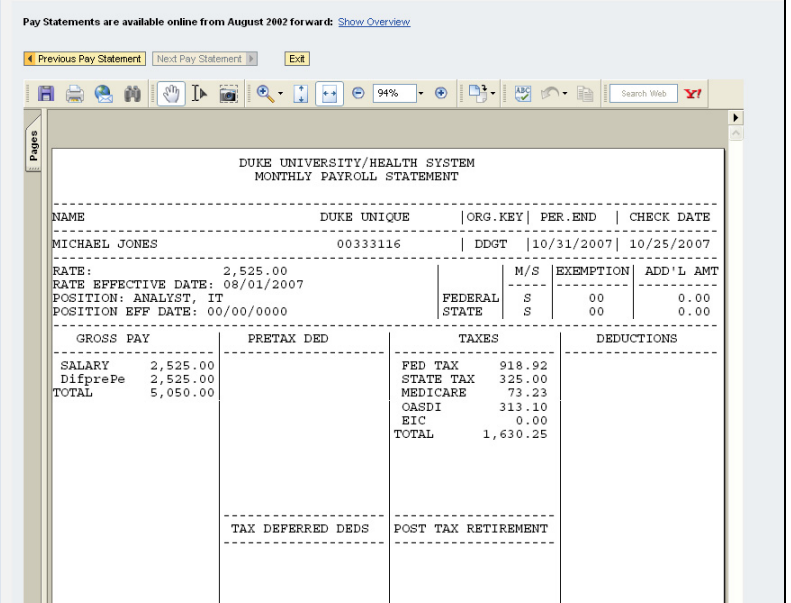

- 3. To review another statement, click on the **Previous Pay Statement** button, the **Next Pay Statement** button, or the **Show Overview** link. **NOTE:** Pay statements dating back to August 2002 are available.
- 4. When finished viewing, click on the **Exit** button.

### **Pay Statement Print Settings**

- 1. Click on the **Settings** link.
- 2. Change the setting so you will stop receiving a paper pay statement.

## **Federal and NC W-4 Tax Withholding**

- 1. Click on the **Withholding** link.
- 2. On the Overview page, click on the **Edit** button in either the **Federal** or **North Carolina** window, or both.

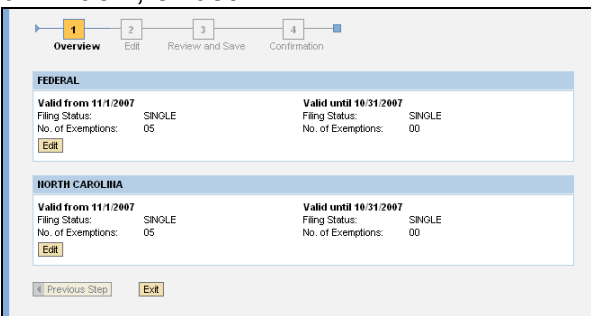

- 3. On the **Edit** page, change the **Filing Status**, **No. of Exemptions**, or **Additional Withholding** as desired.
- 4. Read the **Declaration** statement, click on the **Declaration** box, and click on the **Review** button.

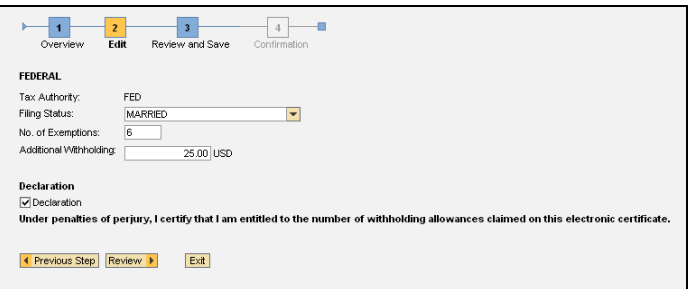

- 5. On the Review and Save page, review the data. If it correctly reflects the desired change, click on **Save**. (If there are errors, click on **Previous Step**, return to the Edit page, make any changes, and click on **Review**.)
- 6. On the Confirmation page, click on the link to direct you to your next transaction.

### **Update Your Bank for Payroll Direct Deposit**

- 1. Click on the **Update** link.
- 2. On the Overview page, click on **Edit**.

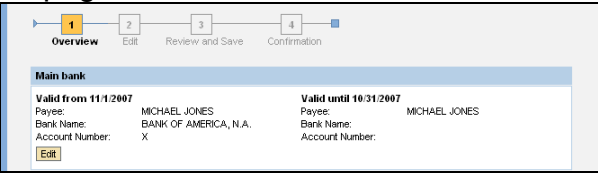

3. On the Edit page, enter the **Routing** and **Account** numbers. Then select **Checking** or **Savings** to designate the account type. **NOTE:** Do not use the routing and accounts numbers from temporary or starter checks.

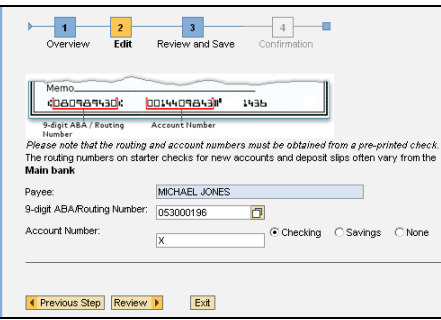

- 4. Click on the **Review** button.
- 5. On the Review and Save page, review the data. If it correctly reflects the desired change, click on **Save**. (If there are errors, click on **Previous Step**, return to the Edit page, make any changes, and click on **Review**.)
- 6. On the Confirmation page, click on the link to direct you to your next transaction.

#### **Take Home Pay Calculator**

- 1. When you click on this link, you will be directed to the corresponding page on the Human Resources website.
- 2. Read the information and follow the instructions.
- 3. When you have finished, close the window.

#### **My Career**

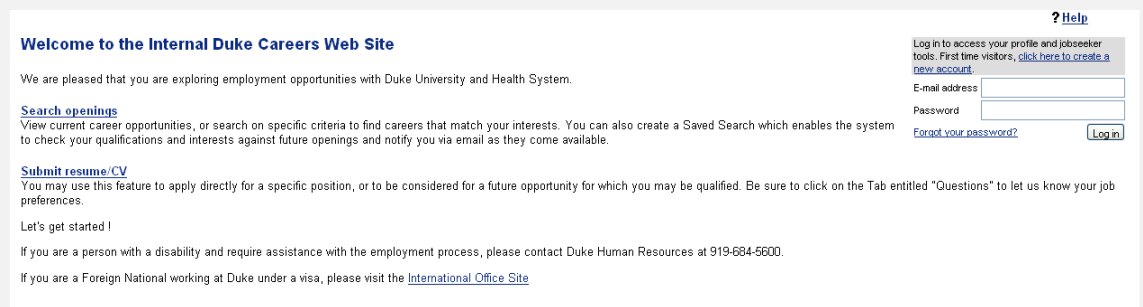

When you click on this link, you will be directed to the Internal Duke Careers website where you can search for job openings and submit your resume/CV.

#### **Logging Off**

- 1) Click on the **Log Off** link in the upper right hand corner.
- 2) When prompted if you wish to log off, click **Yes**.
- 3) Log off from the OIT Application (web authorization) page.

**NOTE:** You must complete all three steps to log off and protect access to your personal data.